## **Downloading FAMIS Screens Using Entire Connection**

To download FAMIS screens, you must access FAMIS using the Entire Connection software. The most current version of Entire Connection is 4.2.1. Purchase the software from Computing and Information Services Software Evaluation and Licensing Library (SELL) at (979) 845-8957.

Follow these steps to log on and use Entire Connection:

- 1. Open the Entire Connection Software.
- 2. A blank screen will probably appear, depending on how the software was set up on your computer. Click on the computer with the green arrow to get the ATM screen.

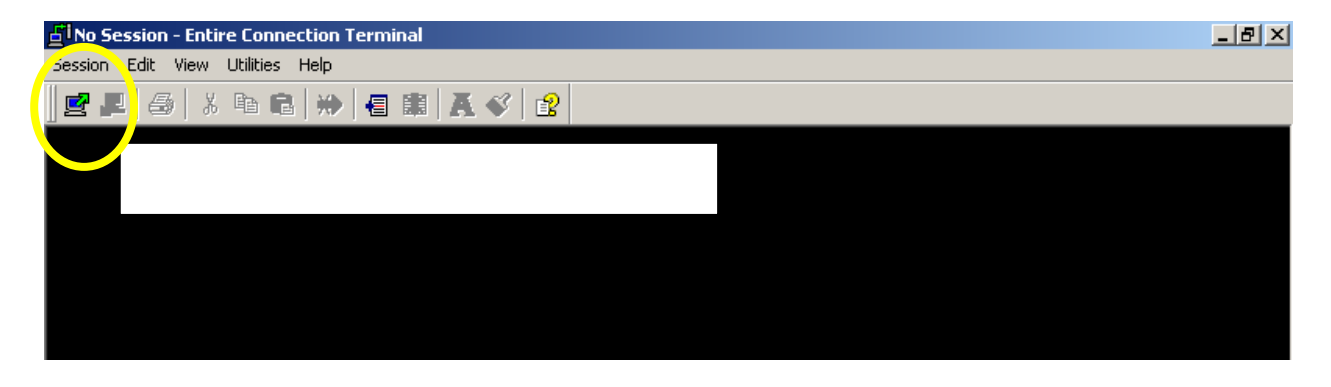

3. At the ATM screen, log onto FAMIS Production (FAMIS) like you always do.

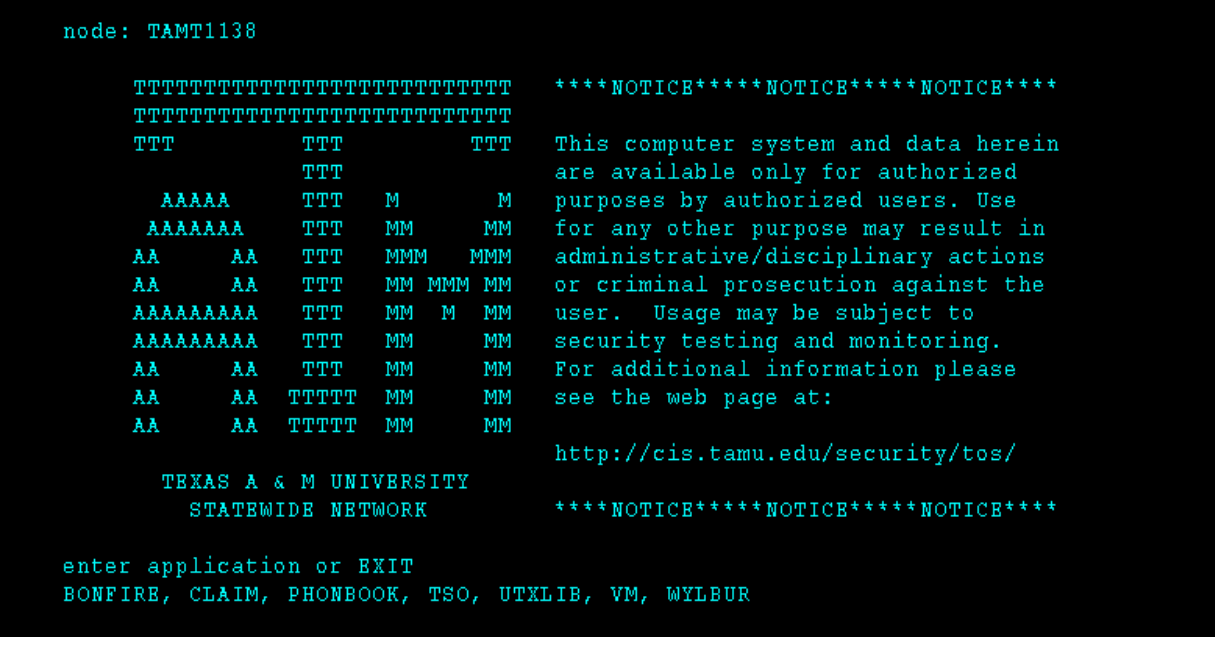

- 4. Proceed to the screen you wish to download. See FRS Screen M08 for a list of downloadable screens. If the screen you wish to download does not have Dload beneath the PF9 key, then the screen is not downloadable.
- 5. The illustration below is a download of FFX screen 534. **Downloading works the same on any downloadable screen.** In this example, on FFX Screen 534, you would type in your department/subdepartment code and press <Enter>. The assets for your department will appear. Press the PF9 key to begin the download.

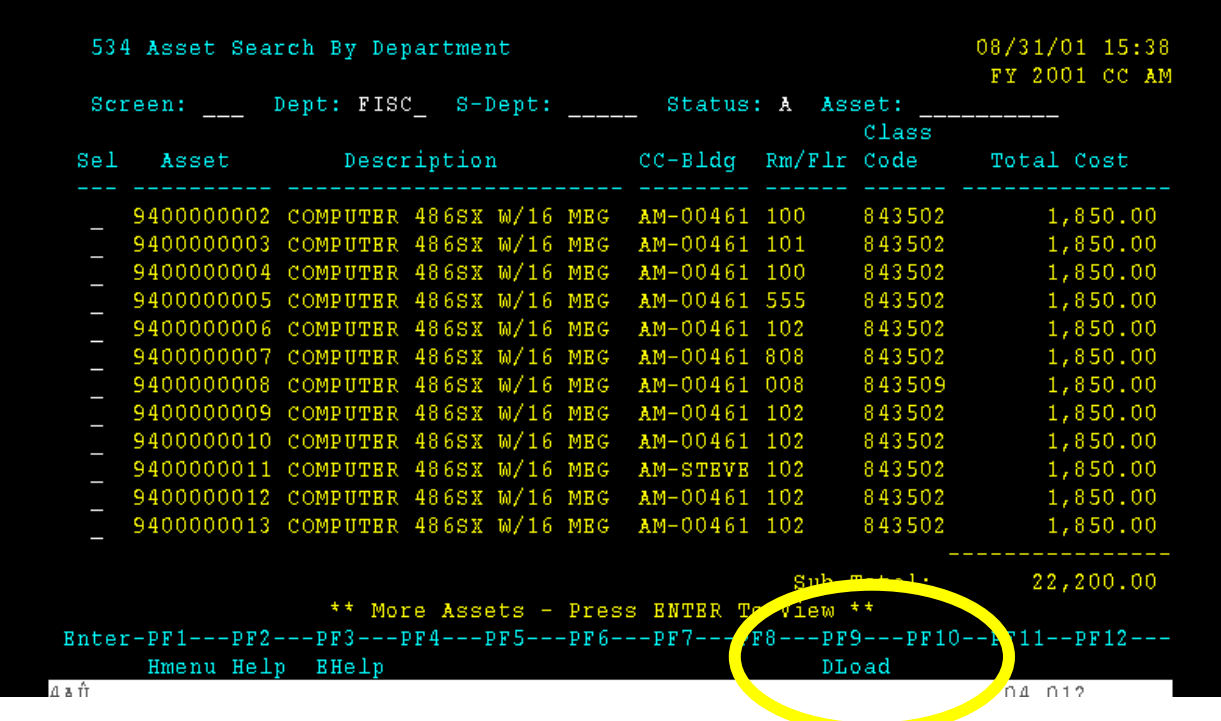

6. The following screen will appear. Press <Enter> to continue.

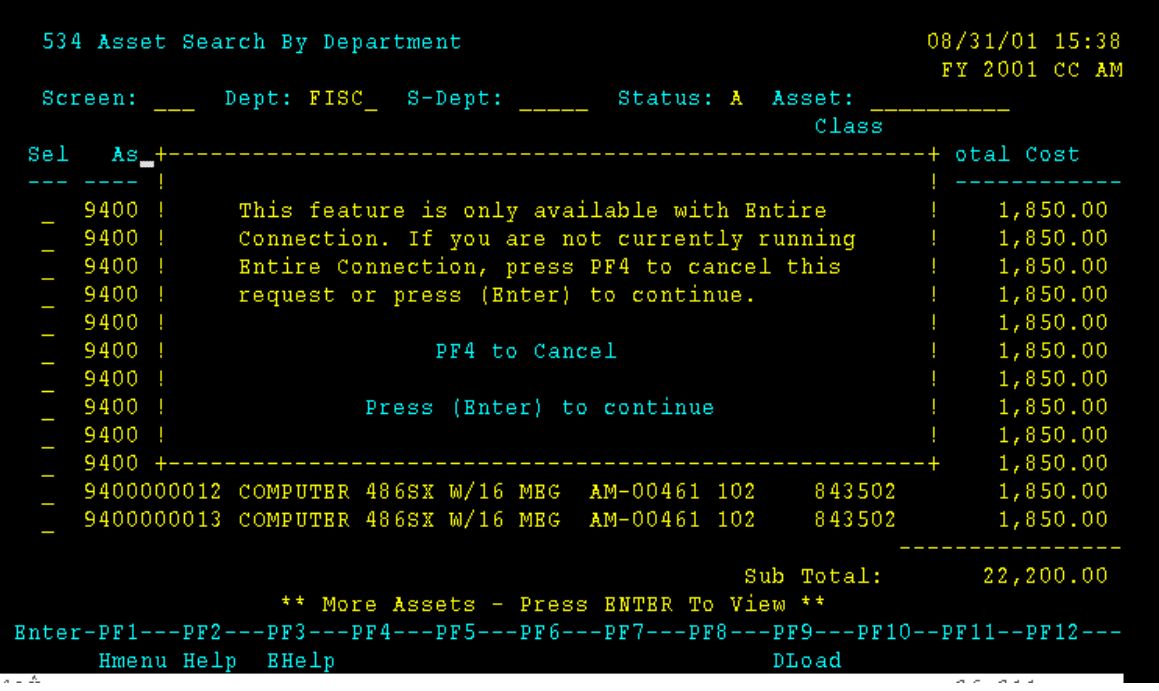

**7.** Next, the "Download Data" screen will appear, as shown below. You need to name your file and specify a place to save it. In the figure below, I have chosen to save the file in my Downloads folder. I am naming the file "screen 534" and am saving as type: dBaseIII.

**Tip: Always save as a dBaseIII file so that the column headings will download into your file. If you save it as an Excel file, the column headings will not appear.** 

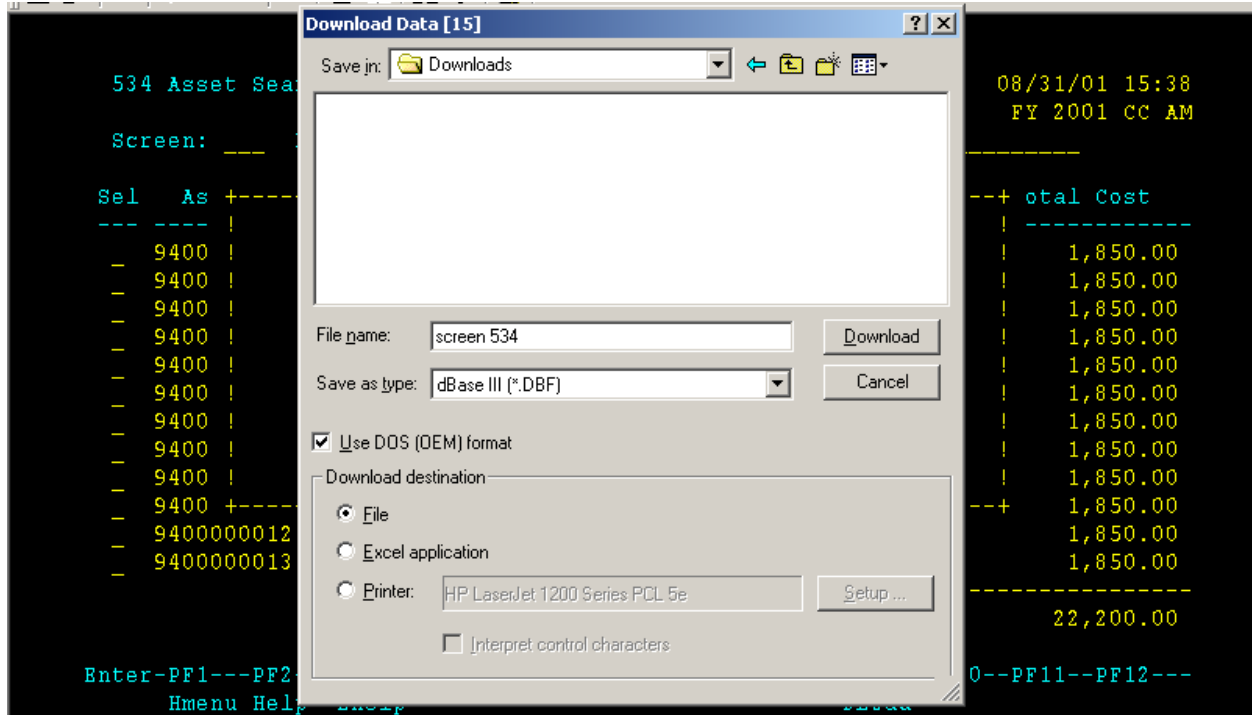

8. Click on the Download button. The download will begin, and you will be able to see it calculating at the bottom of your screen.

9. When the download is complete, you will get the message shown in the figure below. Press <Enter> to continue.

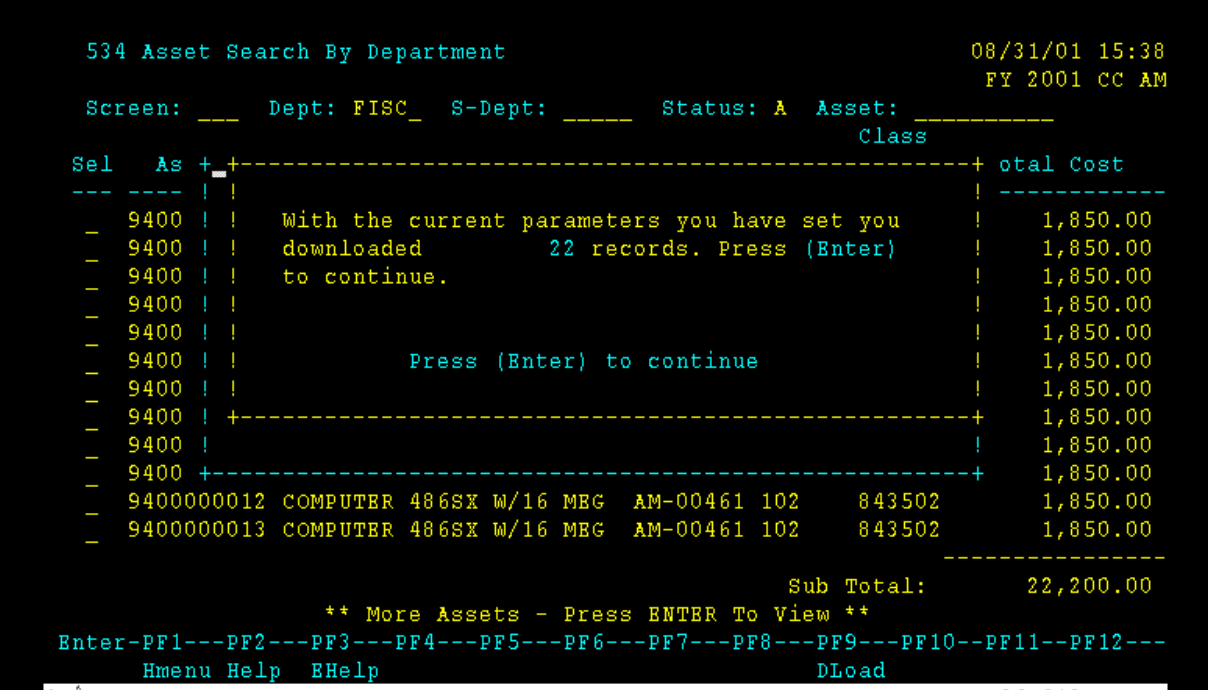

- 10. After you press <Enter>, the pop up screen will disappear. You will be back on Screen 534.
- 11. Next, go to the place where you saved your file. In the figure below, I have chosen to access my files by going through Windows Explorer. You will see two files. One will be the DBF or database file. The other will be the NCF or the file that contains information about the download that you really do not need.

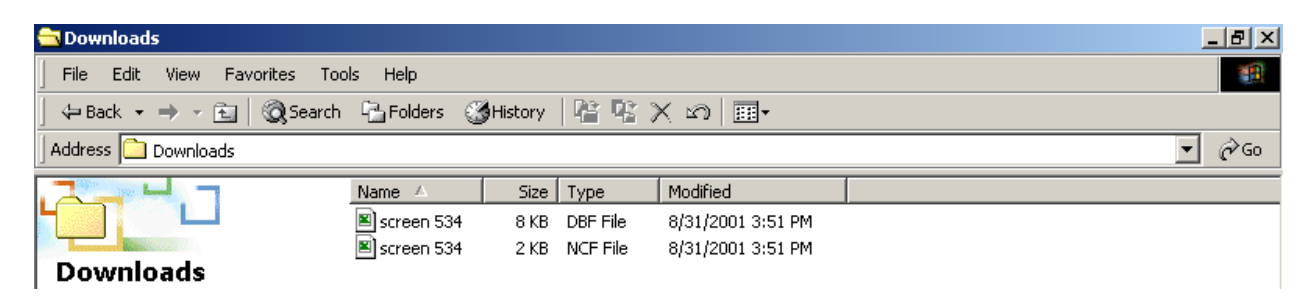

12. Double click on the DBF file to open it. It may open into Excel even though you saved it as a dBaseIII file. If it does not open into Excel automatically, it may ask you how you want to open the file. Scroll through the list of programs and choose Excel.

13. Once you have opened the DBF file, make the necessary changes that you would like to make. You may delete columns, sort, etc. However, you must know how to use Excel to do this. If you do not know how to use Excel, then Computing and Information Services provides training. <http://traincenter.tamu.edu/> The figures below show what the download for FFX Screen 534 will look like.

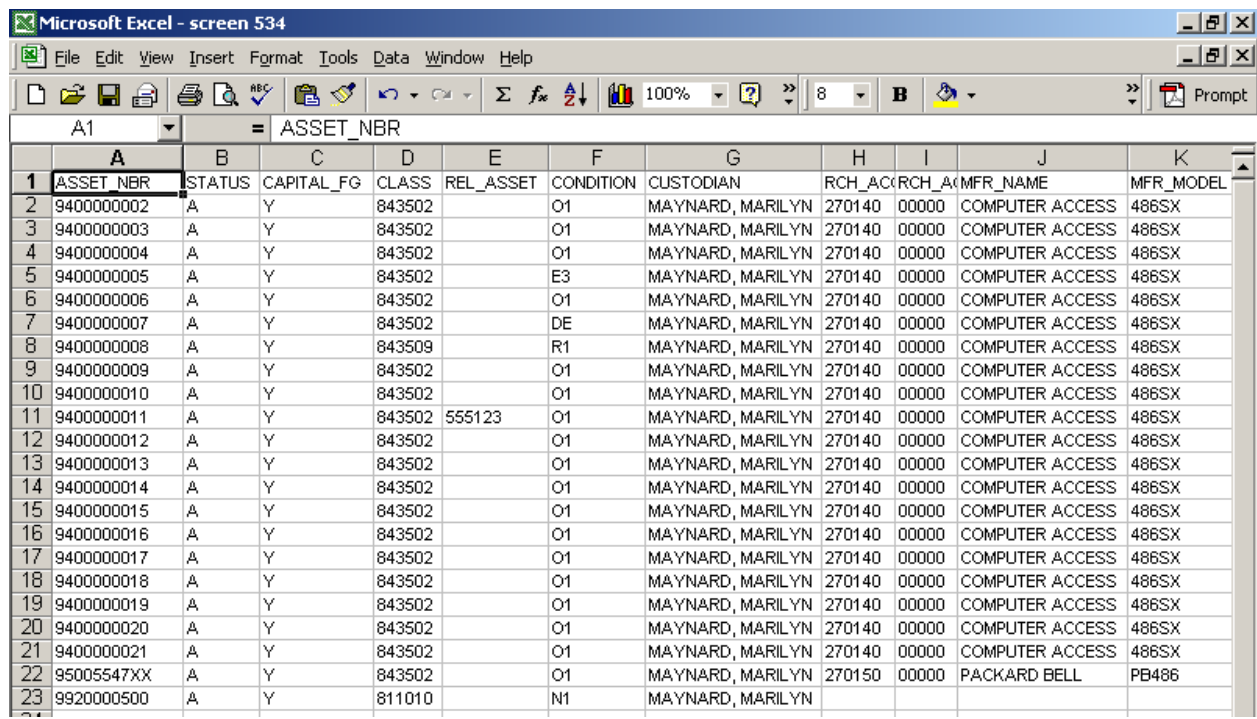

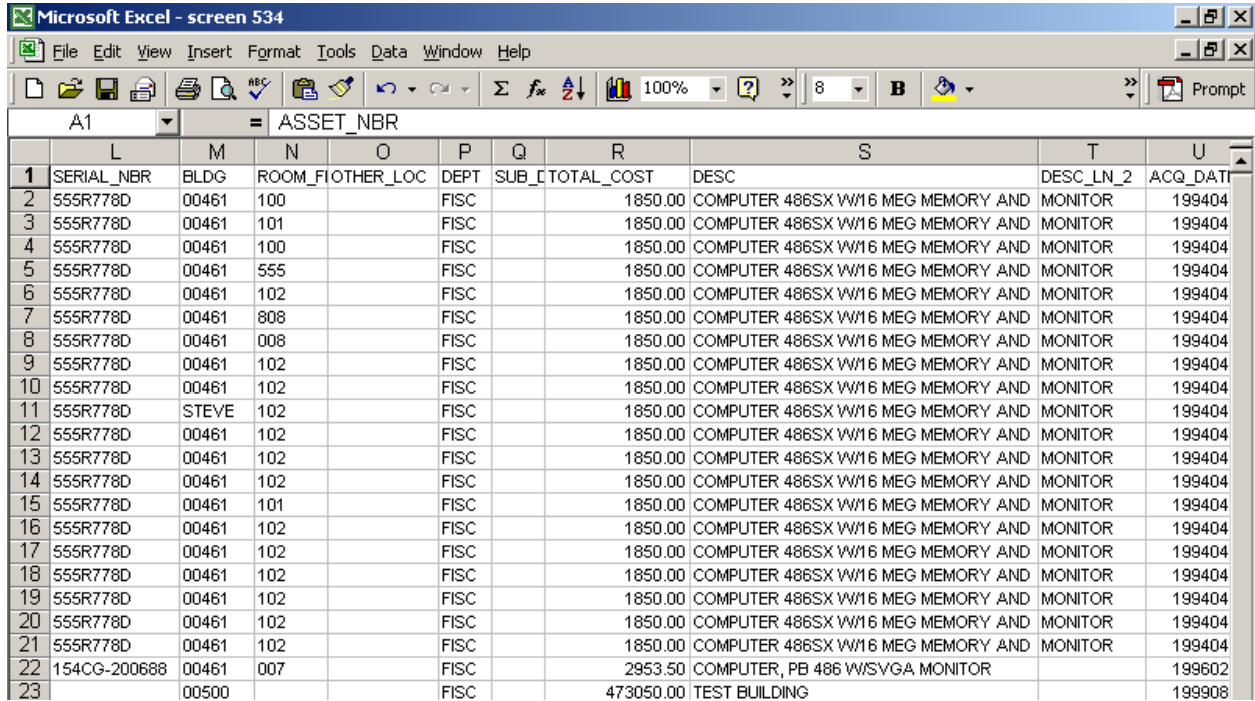

14. To save your file, click on File, then Save As. In the Save As box, click on the down arrow next to "Save as type" and choose Microsoft Excel Workbook. Then click on "Save." Now, your file will be an Excel document, so it will be easy for you to open next time you need it.

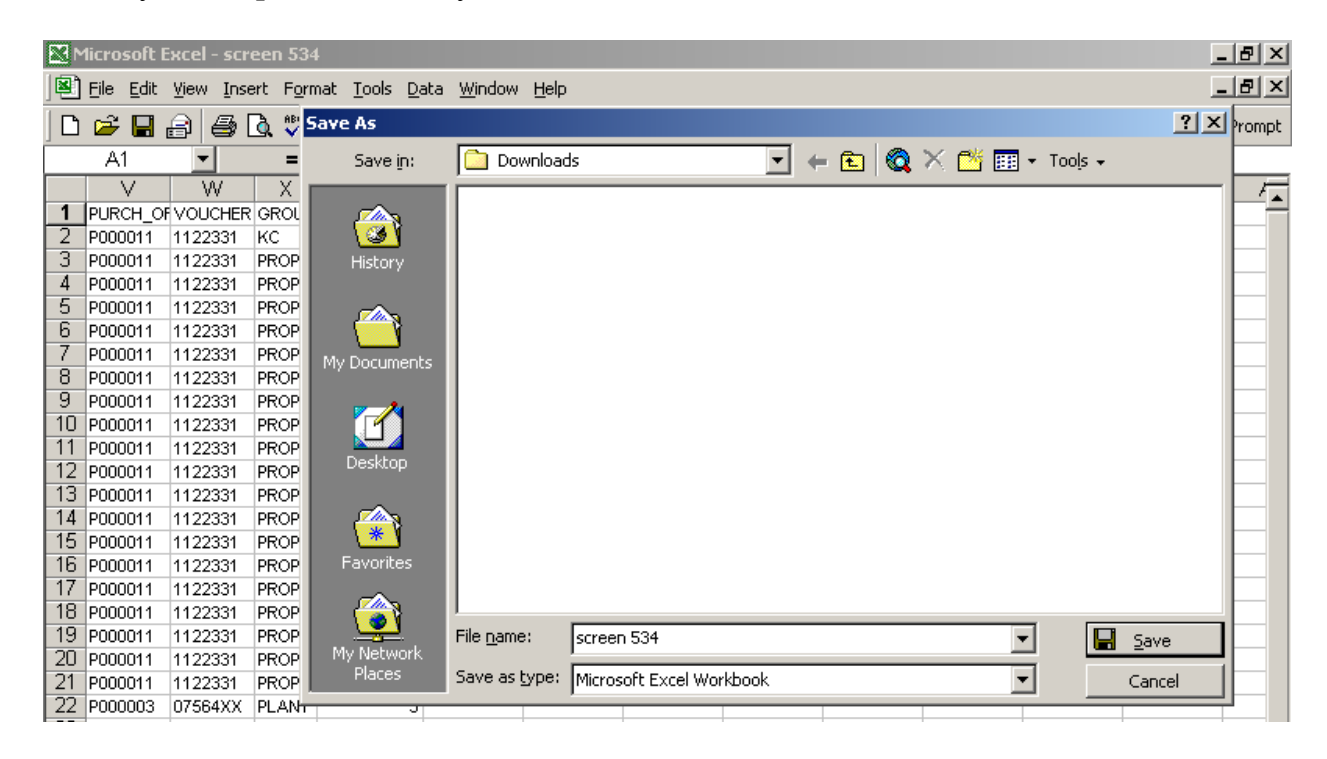

If you have any questions on how to download, contact FAMIS Security and Training at [famis-aid@tamu.edu,](mailto:famis-aid@tamu.edu) 979-847-8833 or 458-1147.